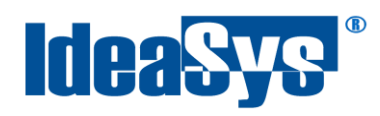

# **Manual Complemento Recepción de Pagos**

**Elaborado por: IdeaSys 29 de Agosto de 2018 Departamento de Documentación**

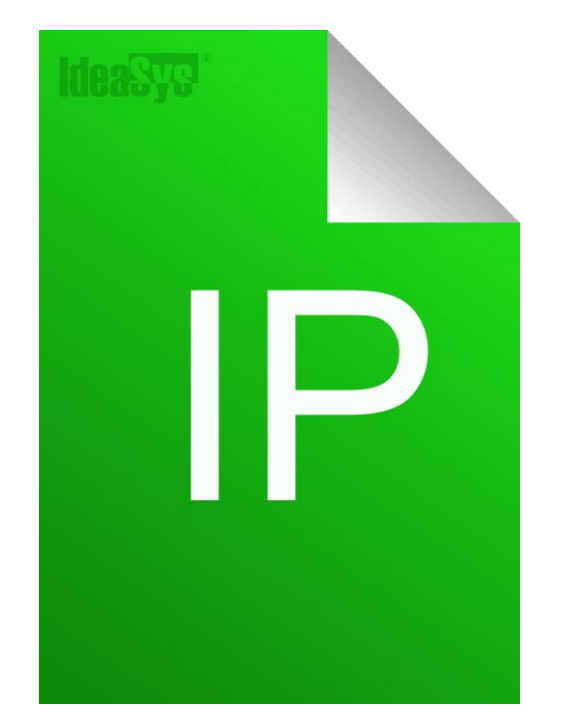

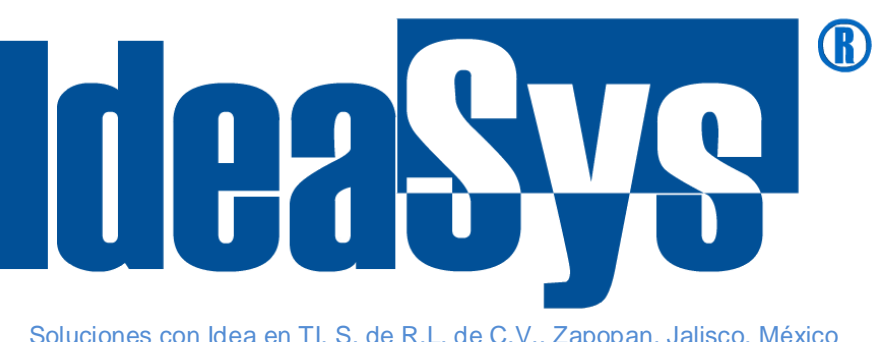

Soluciones con Idea en TI, S. de R.L. de C.V., Zapopan, Jalisco, México<br>Copyright (c) 2018

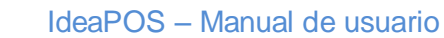

<span id="page-1-0"></span>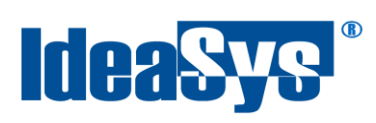

# Índice

# **Contenido**

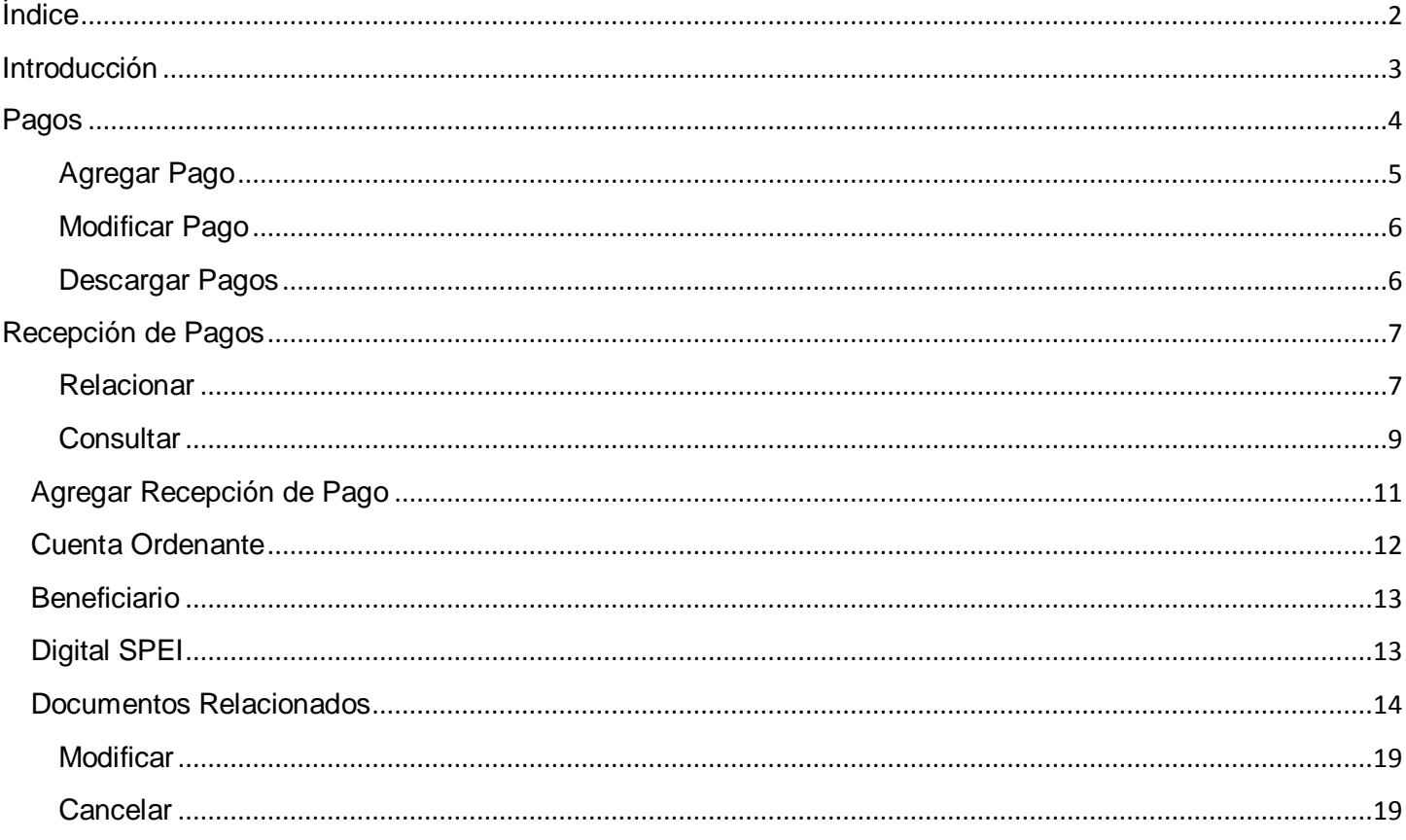

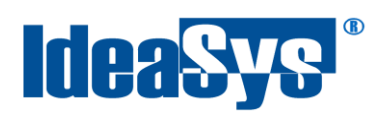

# <span id="page-2-0"></span>**Introducción**

El presente manual es para dar a conocer la funcionalidad del nuevo modulo para realizar documentos dónde se incluya el complemento SAT Recepción de Pagos aplicado desde IdeaPOS.

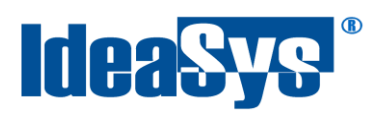

#### <span id="page-3-0"></span>**Pagos**

El nuevo complemento del SAT; Recepción de pagos, se encuentra funcionando en el sistema IdeaPOS, para ello primero es necesario ingresar al portal con su usuario y contraseña. Una vez dentro del sistema nos posicionamos en el menú **Ventas** opción **Pagos**. Fig. 1

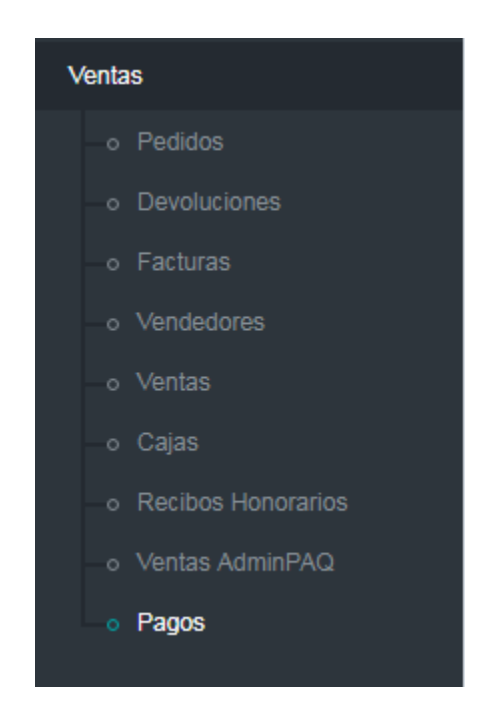

Fig.1

Nos mostrará una interfaz dónde se pueden registrar, consultar o modificar pagos. Estos pagos solo son para tener un registro de ellos en el sistema y llevar un control.

Para consultar se debe indicar un rango de fechas y pulsar botón Q, los registros recientes o realizados en el día se muestran en automático. Son cargados en el grid de la ventana. Fig.2

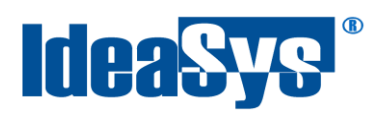

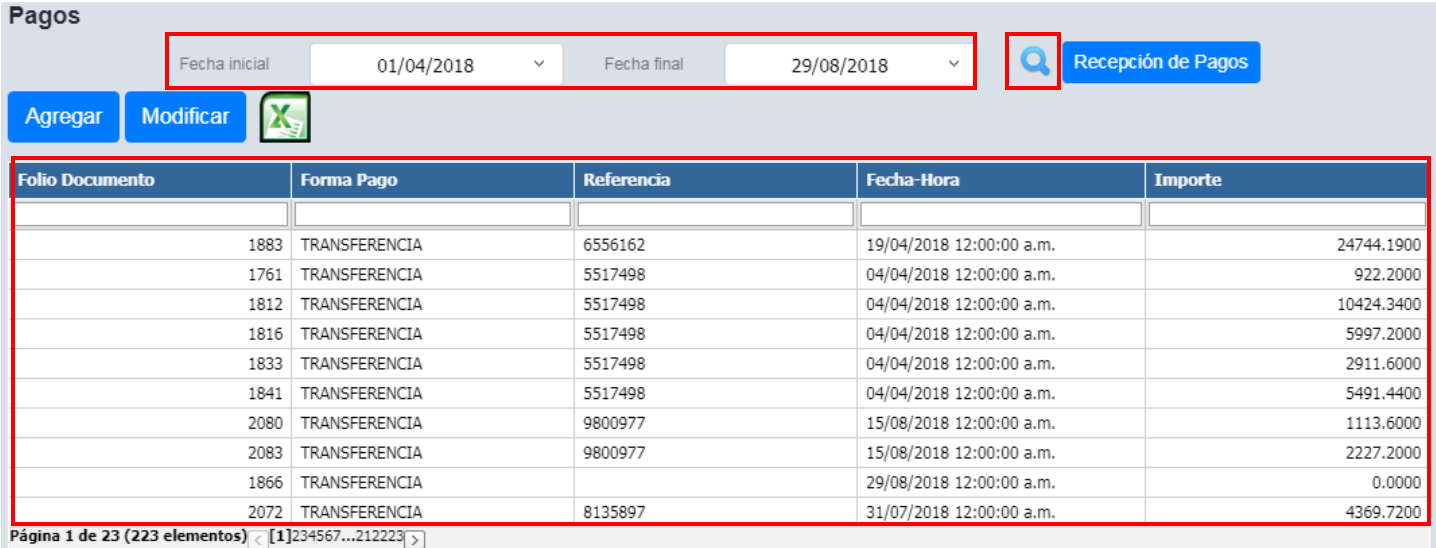

Fig.2

# <span id="page-4-0"></span>**Agregar Pago**

Para agregar un pago, pulsar botón **Agregar** y se abrirá una ventana en la cual se capturan los datos del pago. Pulsar botón **Agregar** para guardar el pago o en su defecto **Cancelar** para no efectuar el cambio. Fig.3

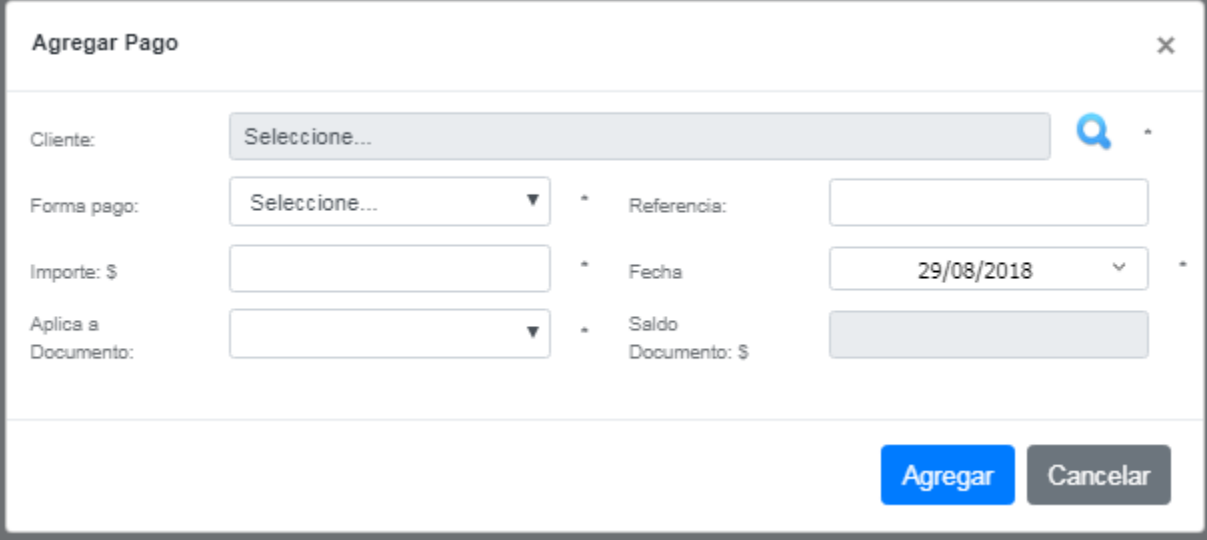

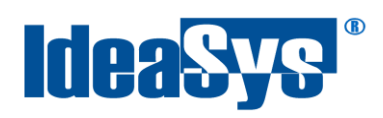

#### <span id="page-5-0"></span>**Modificar Pago**

Para modificar se selecciona alguno que se desee y pulsar botón **Modificar** se habilitara una ventana

para capturar los datos correctos, una vez realizado el cambio pulsar botón **Modificar** para efectuarlos. Fig.4

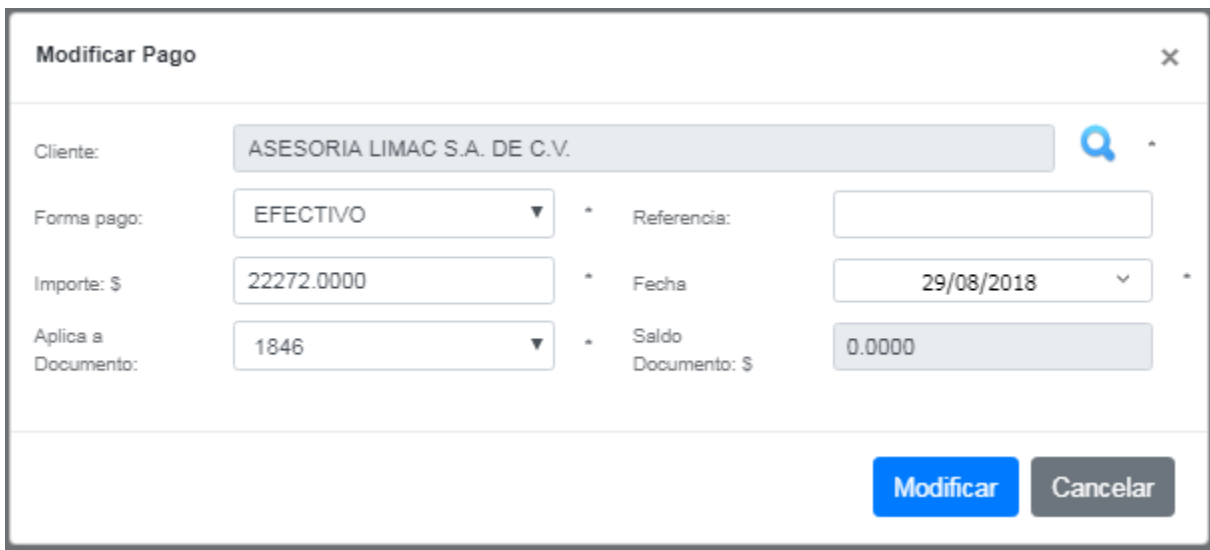

Fig.4

#### <span id="page-5-1"></span>**Descargar Pagos**

Para descargar un listado en Excel con los pagos que se necesiten, pulsar botón **X**una vez que se hayan consultado previamente. Fig.5

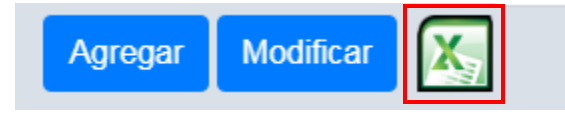

Fig.5

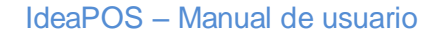

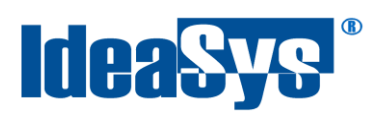

### <span id="page-6-0"></span>**Recepción de Pagos**

Este apartado permite consultar los pagos que incluyen este tipo de complemento, así como agregar, modificar, cancelar o relacionar folios. Fig.6

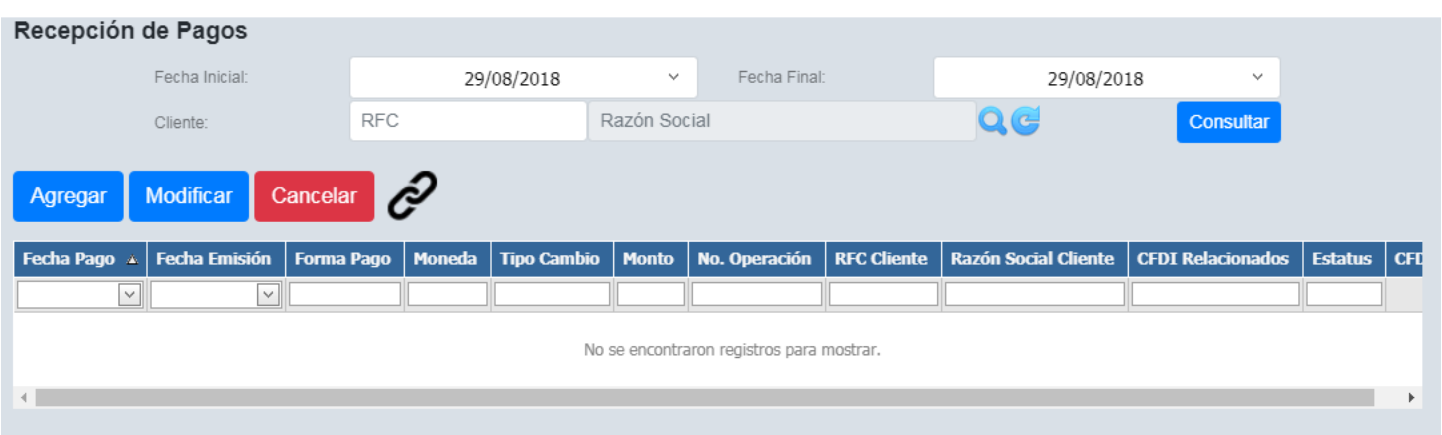

Fig.6

#### <span id="page-6-1"></span>**Relacionar**

Es importante antes de realizar un pago con este nodo, que la factura se encuentre relacionada al UUID que se está pagando, para ello pulsar botón  $\mathscr{O}_y$  se abrirá una ventana para la captura de la fecha inicial y final, empresa, y tipo de documento que se necesitan relacionar, pulsar botón Asignar UUID y se habrán relacionado los documentos. Fig. 7

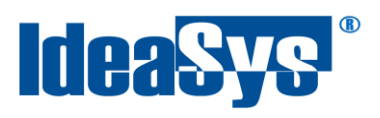

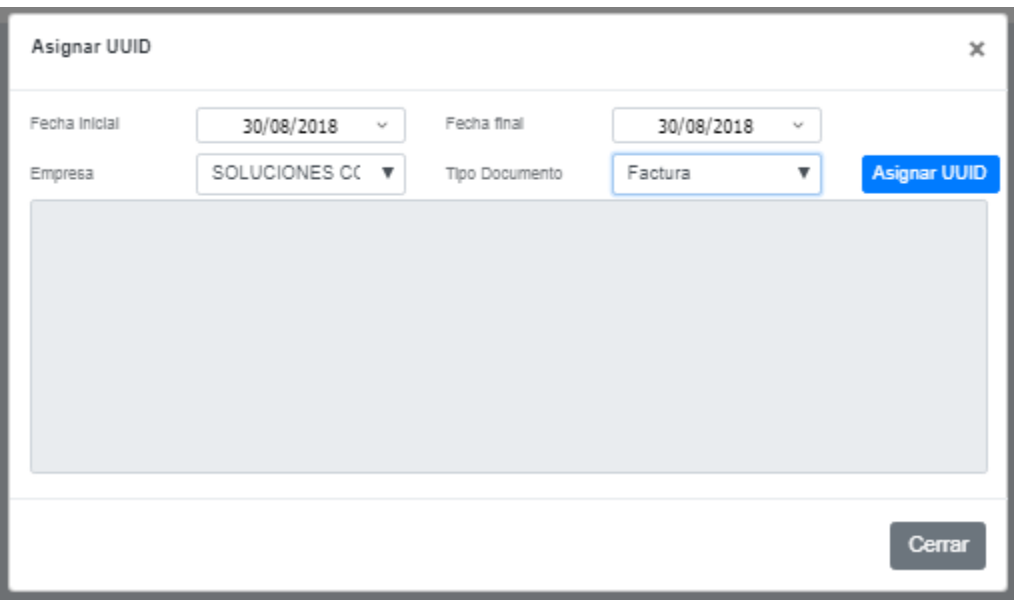

Fig.7

La relación de folios UUID también se puede realizar desde el menú Ventas submenú Facturas (Fig.8) en el icono con la misma figura  $\mathcal{C}$  (Fig.9) de la misma forma que se indica en este apartado.

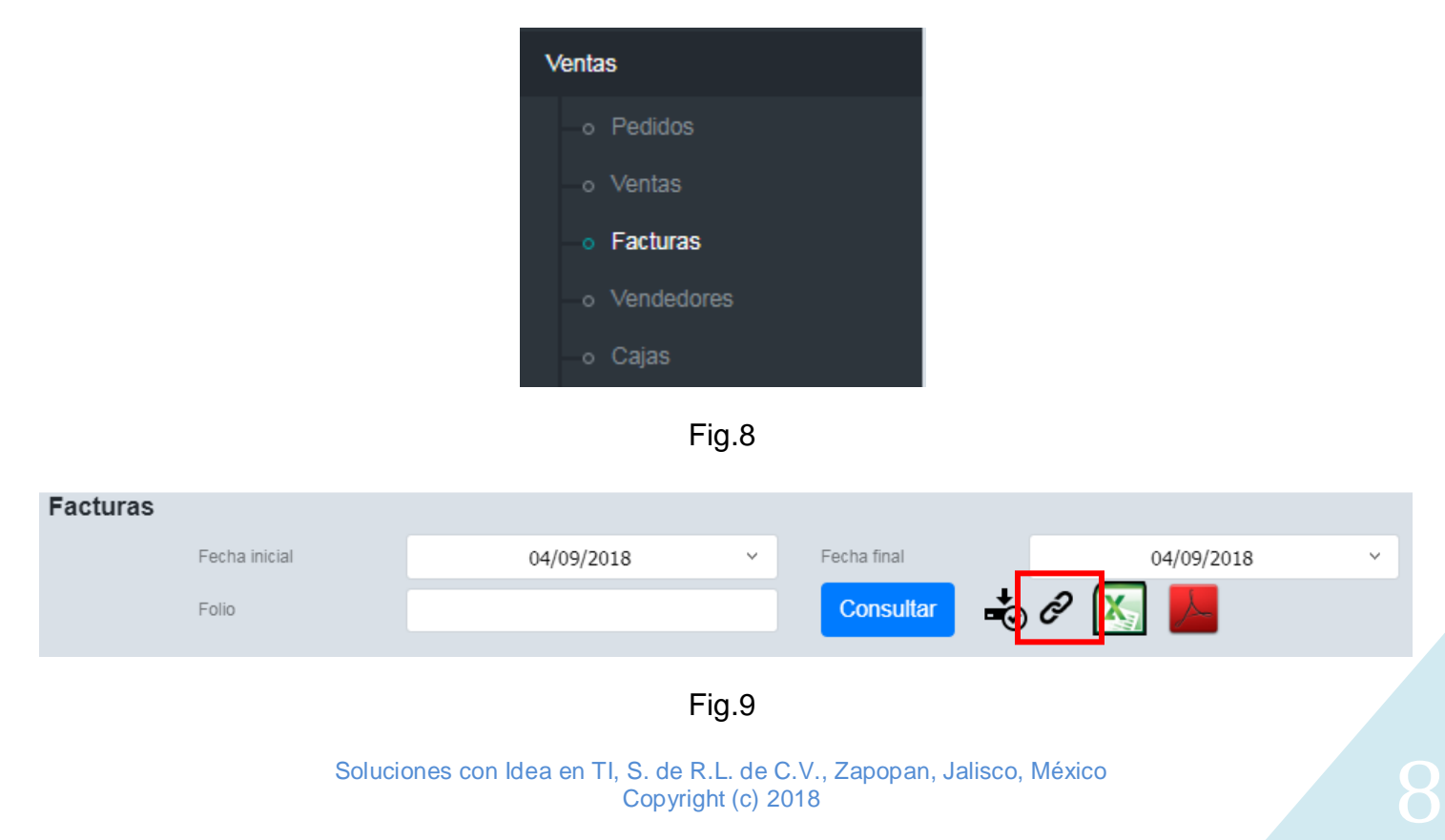

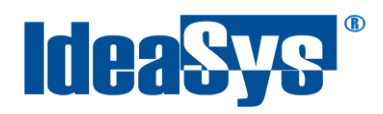

<span id="page-8-0"></span>La relación de folios también se puede encontrar desde menú Ventas submenú Recibos de Honorarios (Fig. 10) en el icono con la misma figura  $\mathcal{O}$  (Fig.11).

Reiterando que en las tres maneras es el mismo procedimiento para relacionar el UUID.

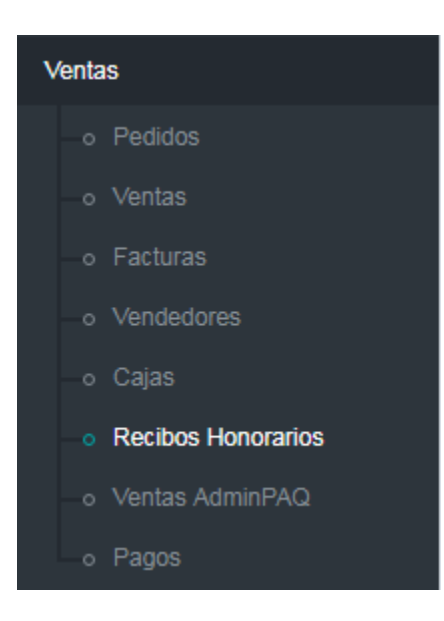

Fig.10

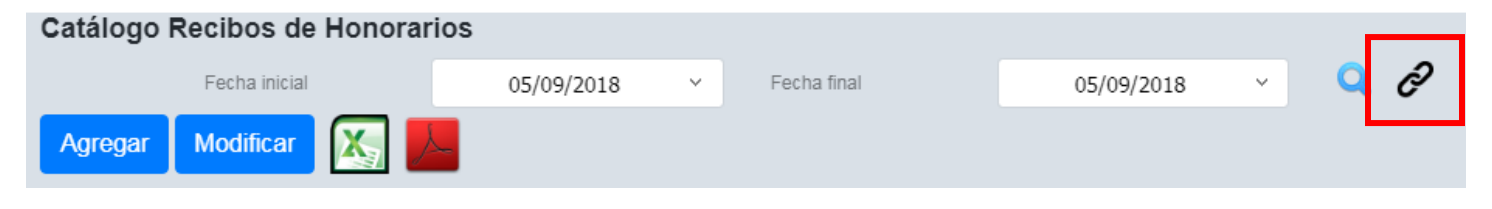

Fig.11

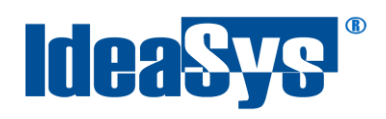

#### **Consultar**

Para consultar folios, se debe seleccionar un rango de fechas, pulsar botón **Consultar** y se mostraran los resultados en la parte inferior de la ventana. Fig. 12

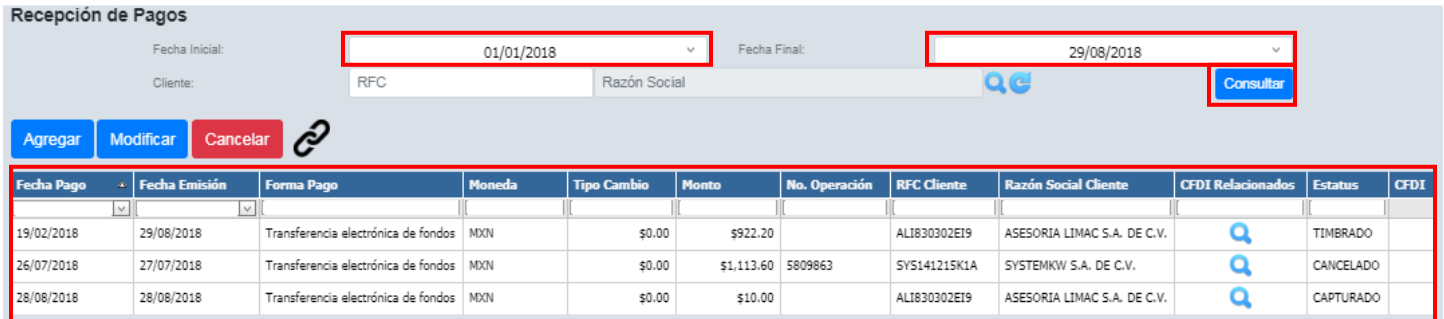

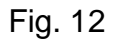

Seleccionar cliente del carrete de clientes **Q** para ser más precisos y filtrar solo los documentos generados para ese cliente. Fig. 13. Para limpiar los campos pulsar botón  $\blacksquare$ .

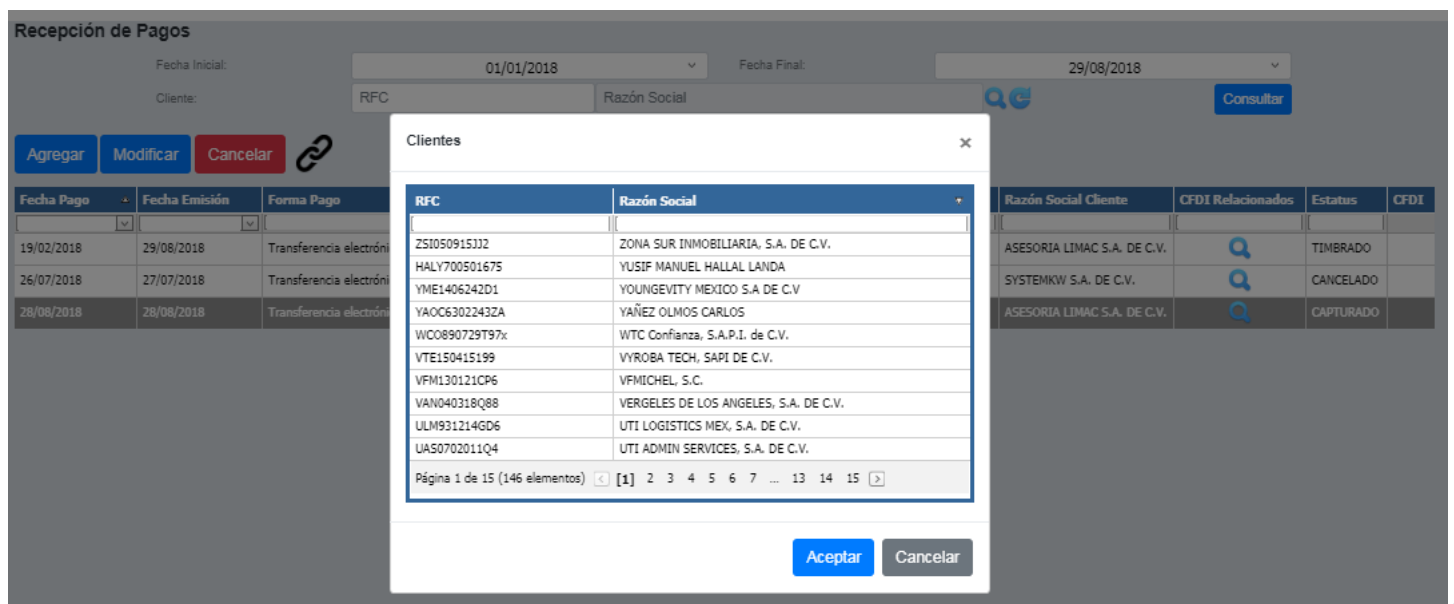

Soluciones con Idea en TI, S. de R.L. de C.V., Zapopan, Jalisco, México<br>Copyright (c) 2018 Fig. 13

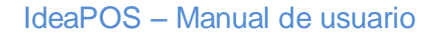

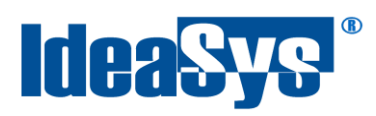

#### <span id="page-10-0"></span>**Agregar Recepción de Pago**

Para poder agregar un pago, pulsar botón **Agregar** y se abrirá un formulario en el cual se deben llenar una serie de campos como los datos de la empresa, cuenta ordenante, beneficiario, datos SPEI, y el detalle de los folios a relacionar con el pago. Fig.14.

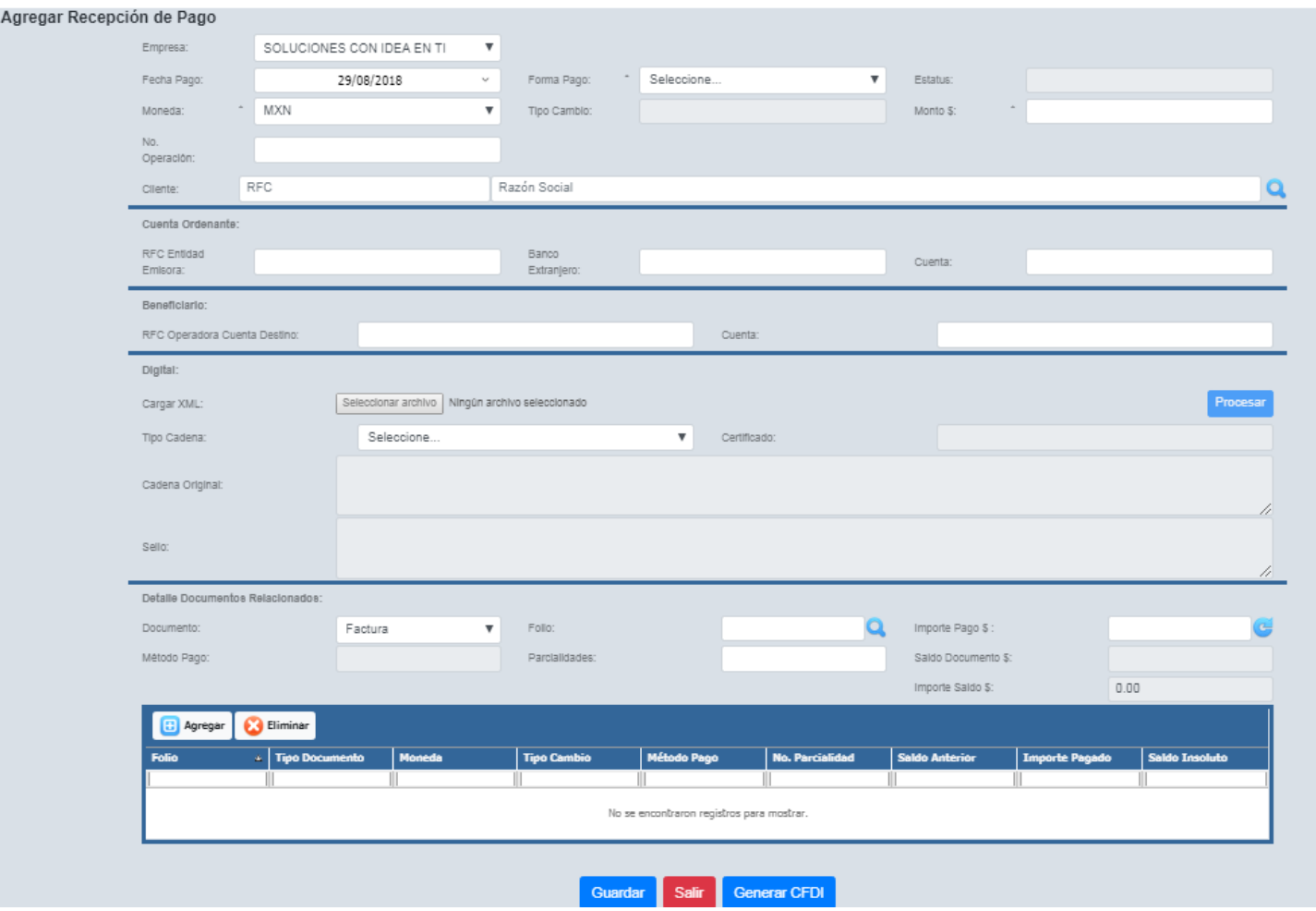

Fig.14

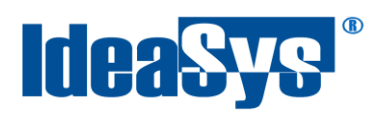

Los datos principales se refieren a la empresa que esta capturando el pago. Fig.15

**Empresa:** Carrete con empresas a elegir, la cual registrara el pago realizado.

**Fecha pago:** Fecha en la que se realizo el pago.

**Forma Pago:** Carrete para elegir la forma de pago que se efectuó en la factura.

**Estatus:** Estatus del pago, por eje. Cancelado, abierto, pagado etc.

**Moneda:** Carrete de monedas a elegir con la cual se efectuó el pago.

**Tipo Cambio:** tipo de cambio de la moneda a la fecha en que se recibió el pago, cuando el campo Moneda sea diferente a MXN (Peso Mexicano).

**Monto:** Total monetario de la factura.

**No. Operación:** referencia o identificación que permita identificar la operación correspondiente al pago efectuado.

**Cliente:** Cliente que realizó el pago.

![](_page_11_Picture_120.jpeg)

Fig.15

#### <span id="page-11-0"></span>**Cuenta Ordenante**

**RFC Entidad Emisora:** RFC del banco de la cual se emite el pago. Si el banco es extranjero se asigna un campo genérico XEXX010101000. Pero si es mexicana se asigna un campo de máximo 12 caracteres.

**Banco Extranjero:** Nombre del banco extranjero.

**Cuenta:** número de la cuenta con la que se realizó el pago.

![](_page_12_Picture_0.jpeg)

**Nota:** Los campos son obligatorios cuando los datos son extranjeros. De lo contrario pueden quedar vacios los campos. Fig.16

![](_page_12_Picture_116.jpeg)

![](_page_12_Figure_4.jpeg)

#### <span id="page-12-0"></span>**Beneficiario**

**RFC Operadora Cuenta Destino:** RFC de la entidad de la cuenta destino. 12 caracteres si es persona moral.

**Cuenta:** número de cuenta en donde se recibió el pago.

**Nota:** Los campos pueden quedar vacíos, no son obligatorios. Fig.17

![](_page_12_Picture_117.jpeg)

Fig.17

#### <span id="page-12-1"></span>**Digital SPEI**

En este apartado se carga el XML del SPEI previamente descargado del sitio web desde el cual se haya realizado el pago (por ejemplo portal de Banxico) en el botón **Seleccionar archivo**, se selecciona el tipo de cadena (SPEI) y en automático se cargan los datos como certificado, cadena original y sello de la cuenta SPEI una vez se haya pulsado botón **Procesar**, Fig.18

![](_page_13_Picture_0.jpeg)

#### IdeaPOS – Manual de usuario

![](_page_13_Picture_50.jpeg)

Fig.18

#### <span id="page-13-0"></span>**Documentos Relacionados**

En este apartado se agregan las facturas que estarán ligadas con el comprobante a crear. Se selecciona un tipo de documento, el folio del documento (Fig.20) y el importe, al capturar estos datos en automático se cargaran el método de pago, las parcialidades y saldo e importe con el que se efectuó el pago de ese documento. Fig.19

| Detalle Documentos Relacionados:               |                                                |                    |             |                        |                       |                    |                |
|------------------------------------------------|------------------------------------------------|--------------------|-------------|------------------------|-----------------------|--------------------|----------------|
| Documento:                                     | Factura<br>$\boldsymbol{\mathrm{v}}$<br>Folio: |                    | 1836        | Importe Pago \$:       |                       | 922.20<br>(G       |                |
| Método Pago:                                   | Pago en una sola                               | Parcialidades:     |             | 2                      |                       | Saldo Documento S: | 0.00           |
|                                                |                                                |                    |             |                        | Importe Saldo \$:     |                    | 0.00           |
| <b>B</b> Agregar<br>Eliminar                   |                                                |                    |             |                        |                       |                    |                |
| <b>Folio</b><br><b>Tipo Documento</b><br>A.    | <b>Moneda</b>                                  | <b>Tipo Cambio</b> | Método Pago | <b>No. Parcialidad</b> | <b>Saldo Anterior</b> | Importe Pagado     | Saldo Insoluto |
|                                                |                                                |                    |             |                        |                       |                    |                |
| No se encontraron registros para mostrar.      |                                                |                    |             |                        |                       |                    |                |
|                                                |                                                |                    |             |                        |                       |                    |                |
|                                                |                                                |                    |             |                        |                       |                    |                |
| <b>Generar CFDI</b><br><b>Salir</b><br>Guardar |                                                |                    |             |                        |                       |                    |                |

Fig. 19

![](_page_14_Picture_0.jpeg)

![](_page_14_Picture_2.jpeg)

Facturas × Consultar Fecha Inicial: 01/02/2018  $\vee$ Fecha Final: 29/08/2018  $\vee$ Método de Pago **Importe Total UUID Folio**  $\mathbf{A}$ 1836 Pago en una sola exhibición \$1,160.00 | DC351B48-B6A9-41D7-9996-4B130A4750B 1836 Cancelar Aceptar

Fig.20

Al pulsar botón **le Agregar** los datos se habrán cargado en el grid del recibo de pago. Se pueden agregar tantos folios se requiera para realizar un solo comprobante de pago, siempre y cuando el cliente al que se le realizara sea el mismo en todas las facturas. Fig.21

![](_page_15_Picture_0.jpeg)

![](_page_15_Picture_46.jpeg)

Fig.21

Si deseamos eliminar una factura de las que agregamos anteriormente, se selecciona la factura y pulsar botón **de Eliminar**, arrojara un mensaje de confirmación y si estamos seguros de eliminarla pulsamos aceptar. Fig. 22

![](_page_15_Picture_47.jpeg)

Fig.22

![](_page_16_Picture_0.jpeg)

Es posible guardar el comprobante pulsando botón **constante para posteriormente volver a trabajar en** él. Fig.23 El documento se mostrará en la pantalla principal de recepción de pagos. Fig.12

![](_page_16_Picture_63.jpeg)

![](_page_16_Figure_4.jpeg)

Al pulsar el botón **Generar CFDI** se genera el CFDI recepción de pagos a Timbrar. Fig.24. Nos muestra una pantalla de los datos que se han capturado anteriormente, si hay datos incorrectos con el receptor se pueden corregir dando click en **Actualizar datos Receptor** y los campos se habilitaran para

capturar los correctos. Fig.25

![](_page_16_Picture_64.jpeg)

Fig. 24

![](_page_17_Picture_0.jpeg)

![](_page_17_Picture_54.jpeg)

Fig.25

Para generar el recibo una vez todos los datos sean correctos, pulsar botón **Contrara** y se habrá generado exitosamente el recibo de pagos. Fig.26 y el documento cambiara de estatus a timbrado. Fig. 27

![](_page_17_Picture_5.jpeg)

Fig.26

![](_page_17_Picture_55.jpeg)

Fig.27

![](_page_18_Picture_1.jpeg)

#### <span id="page-18-0"></span>**Modificar**

Para modificar un documento, seleccionar el documento a modificar seguido de un click en botón **MOGITICARFO** (Fig.30) y se abrirá una ventana con el documento a modificar para capturar los nuevos datos, siempre y cuando no se encuentre con un estatus cancelado o timbrado. Fig.28

![](_page_18_Picture_69.jpeg)

Fig.28

#### <span id="page-18-1"></span>**Cancelar**

Para cancelar un documento, seleccionar el documento a cancelar seguido de un click en botón **Cancelar** (Fig.30) y se abrirá una ventana para confirmar la cancelación del registro, pulsar **sala de la conta** si se está seguro de la cancelación o en su defecto **Cancelar**, Fig. 29

![](_page_19_Picture_1.jpeg)

![](_page_19_Picture_2.jpeg)

Fig. 29

![](_page_19_Picture_62.jpeg)

![](_page_19_Figure_5.jpeg)

**NOTA:** al cancelar el comprobante REP, el sistema IdeaPOS solo lo relaciona como cancelado; no genera la cancelación del documento timbrado ante el S.A.T. Para ello es necesario ingresar al portal del contribuyente del S.A.T. y desde ahí, gestionar la cancelación de cualquier CFDI.

**NOTA 2:** cancelar cualquier CFDI es independiente del comprobante REP, por lo que se debe llevar un control de cancelaciones ante el S.A.T.

![](_page_20_Picture_1.jpeg)

Ponemos a disposición nuestros datos de contacto para cualquier duda o inquietud los teléfonos y correo electrónico:

Tel: (33) 200 201 40 ext 2 Área de Soporte

[Soporte@ideasys.com.mx](mailto:Soporte@ideasys.com.mx)